# **PSPICE: device non-uniformity modeling and other examples**

Lecture 10 hands-on companion

Special Topics: Device Modeling

### **Hands-on session model**

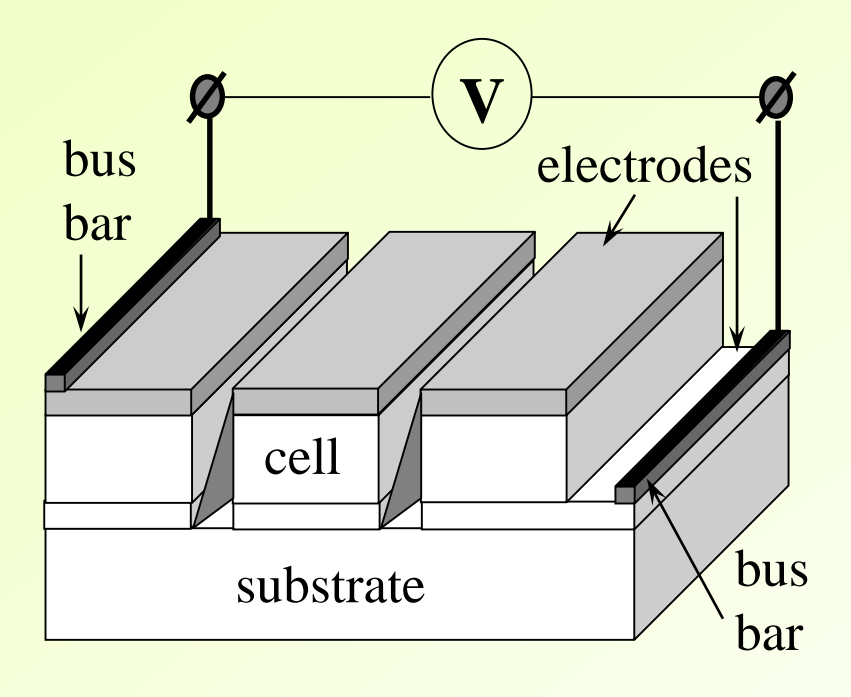

- PV mini-module with 3 cell connected in series
- Each cell's area is 1x3cm
- Each cell is presented as 3 sub-cells connected in parallel

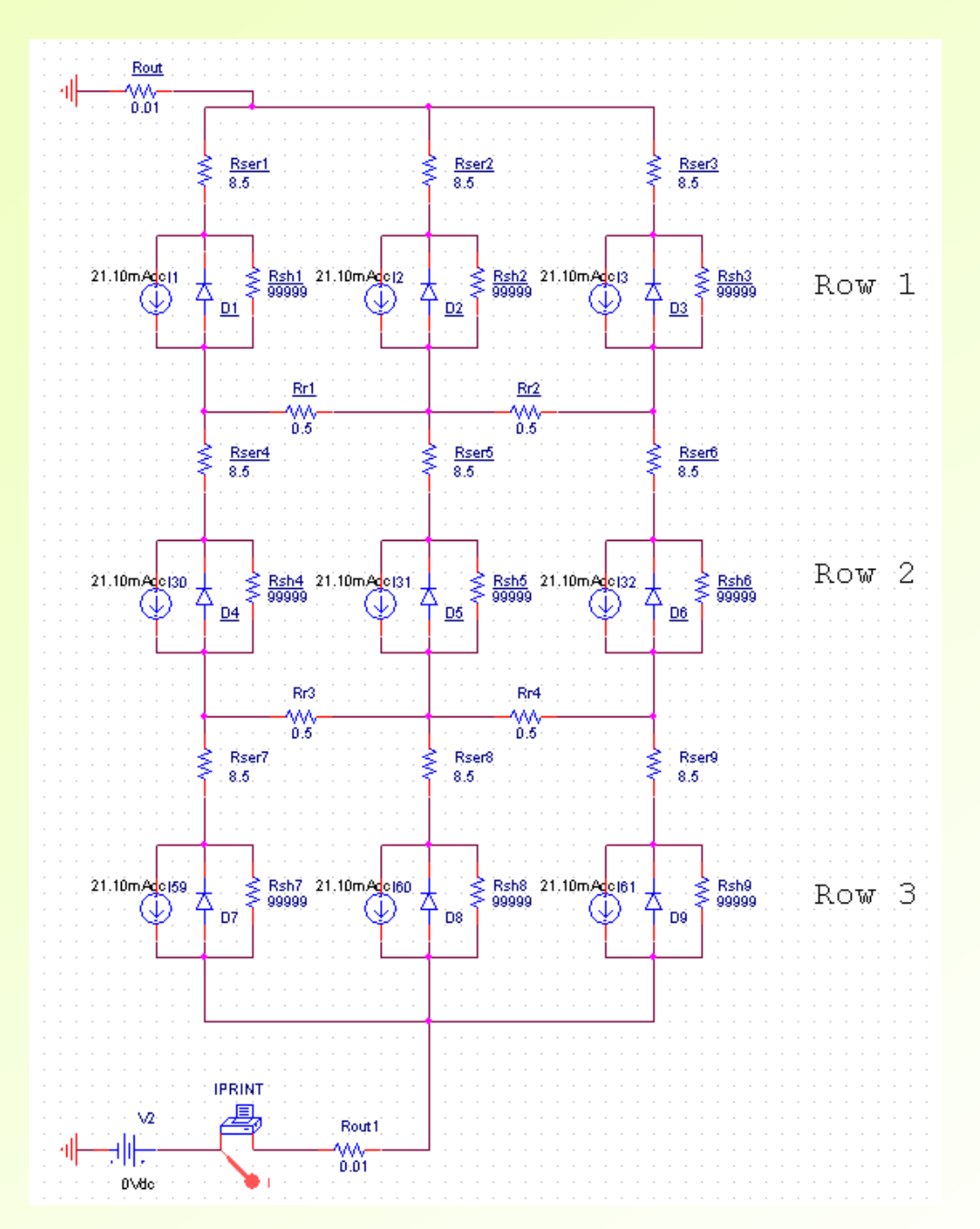

# **PSpice model**

- PSpice schematics for 3x3 mini-module
- Diode will be modeled with Model Editor
- Resistors, and other parts are from the standard PSPICE component library

### **PSpice: Model editor**

- Model Editor allows creating new device models, editing parameters for many standard devices types, and creating subcircuit models for more complex device types (e.g., operational amplifiers)
- Simpler devices, such as resistors, may only need the resistance value to have a complete model
- In the Lite version of Pspice only Diode model can be modified

## **Model editor: CdTe diode model**

- Open Model Editor
- Select Model-> Copy From; Under Brows locate library:
	- "C:\OrCAD\OrCAD\_16.6\_Lite\tools\pspice\library\evalp.lib"
	- Select pdiode model; type new model name "DiodePV"
- Set the following parameters:

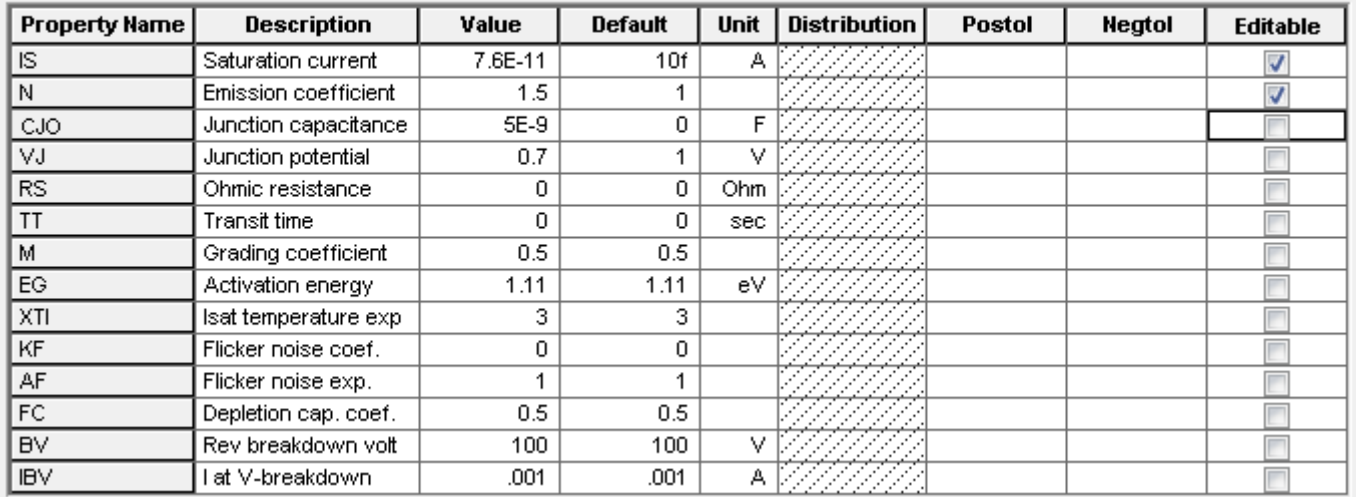

**Simulation Parameters** 

### **PV diode model**

• Saturation current IS, emission coefficient (ideality factor) N, light generated current IL, and temperature T define  $V_{OC}$ :

$$
V_{OC} = \frac{NkT}{q} \ln\left(\frac{IL}{IS} + 1\right)
$$

- IL is modeled with DC current source
- *k*  Boltzmann's constant, *q* electron charge, *T*=300K, N=1.5
- For IL=21.1mA, resultant  $V_{OC}$ =754mV

## **Editing circuit model**

- In Capture open project module3x3-> Module3by3.opj
- Under Schematic1 node double click Module3x3, this will open schematic page
- Select any Diode part and right-click->Associate Pspice model and associate with the model file you created
- Under Pspice ->Edit Simulation profile-> Configuration files->Libraries check for diodepv.lib; if it is not present, click Browse, find your model file, and Add to Design
- Under Analysis check setting to DC sweep, V2 sweep parameters: -2 to 3V, increment 0.1

## **Running the model**

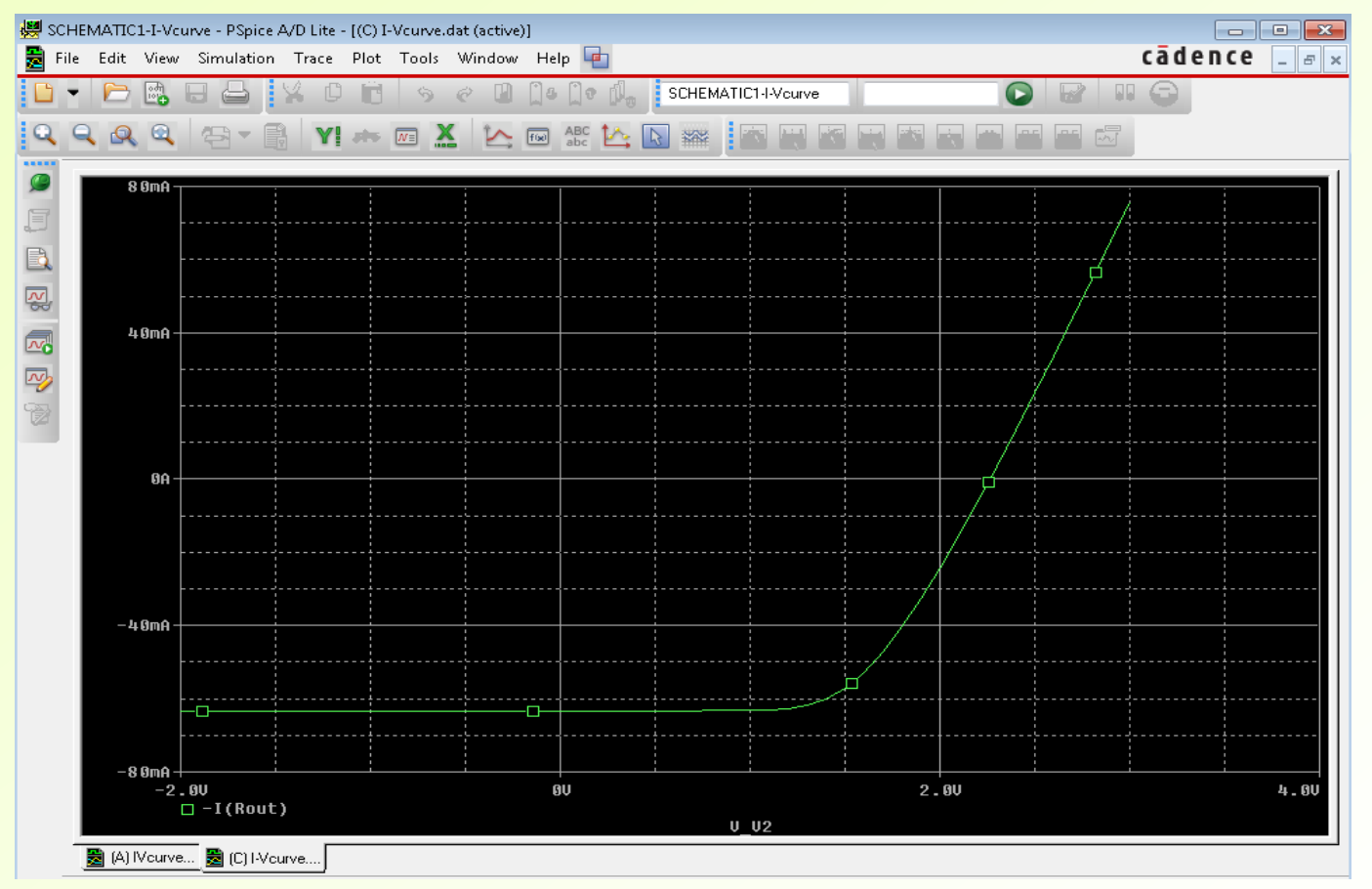

- **Run Pspice (** $\odot$ **) you should get IV curve shown above**
- $V_{OC} = 3 \times 754 \text{mV}$ ,  $J_{SC} = 3 \times 21.1 \text{mA}$  (3x3 mini-module)

## **Running the model**

- Toggle cursor (Trace->Cursor->Display) and find the value of  $V_{OC}$  at I=0
- Switch back to the Capture schematic page, change the resistance of Rsh2 to 0.001, and re-run the model
- Again toggle cursor (Trace->Cursor->Display) and find the value of  $V_{OC}$  at I=0
- The difference represents loss due to a dead shunt

### **References**

- OrCAD Capture user manual
- OrCAD PSpice user manual
- Diana Shvydka and V. G. Karpov, Power generation in random diode arrays, Phys. Rev. B 71, 2005, pp. 115314-1-5.